# **Managing your iSupplier Account**

#### **Tasks Supplier Profile Manage Profile**

This Task will enable the supplier user to make amendments in the supplier profile. All the changes to profile will be routed for approval with Thurrock supplier admin team.

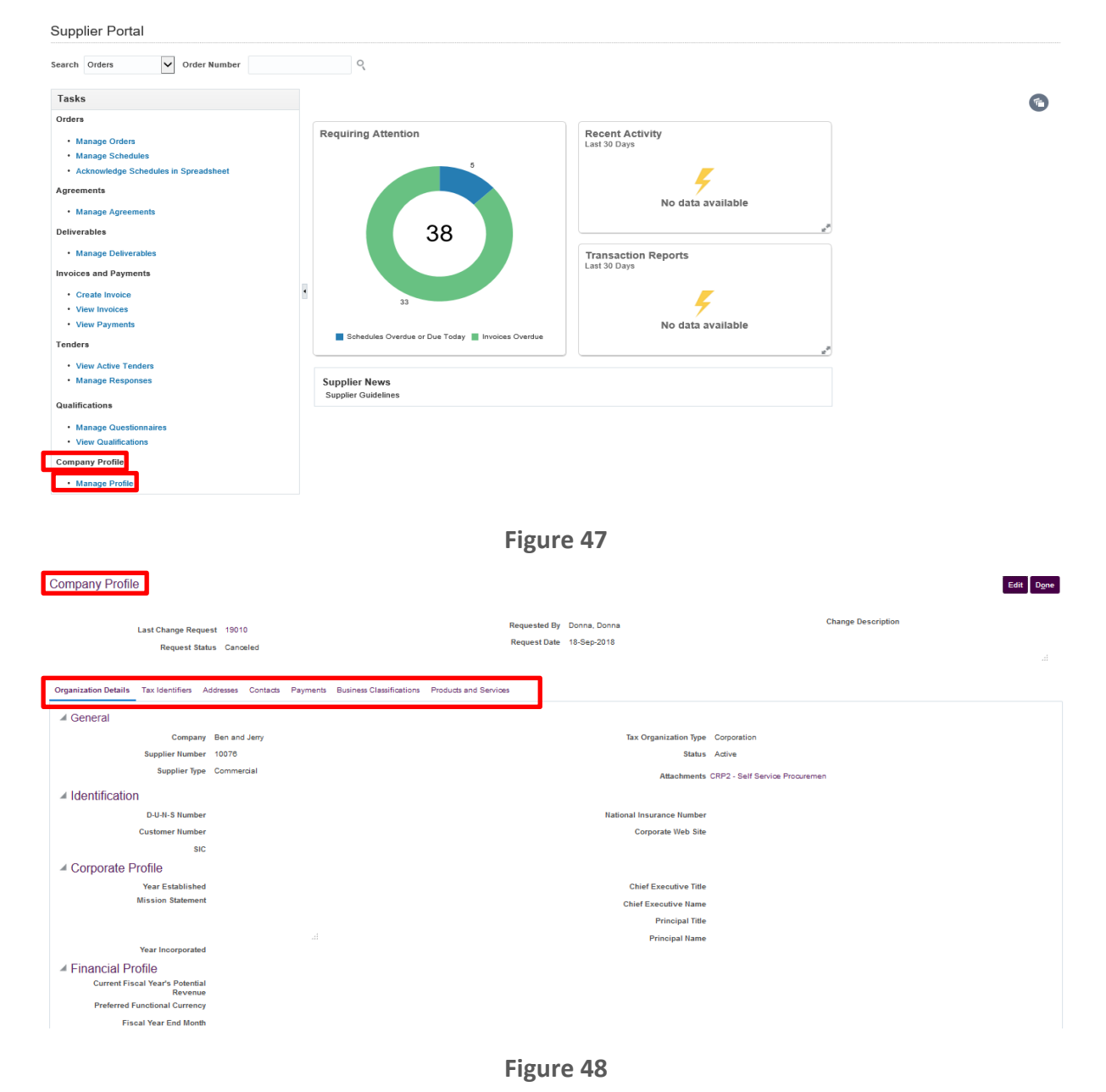

**Click on Edit to update the supplier profile.**

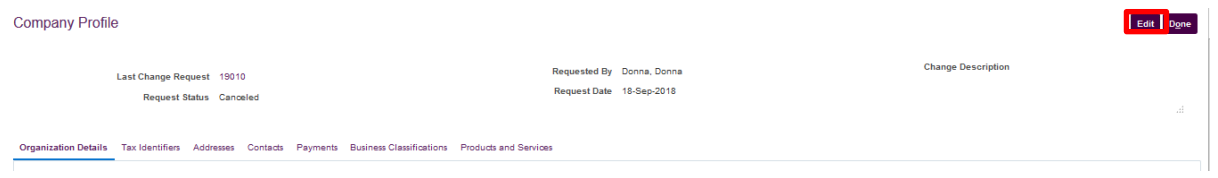

**Figure 49**

**Provide change order description according the relevant update to the supplier profile.**

# 9.1 Organisation Details

Basic supplier information including the supplier name, supplier type, attachments etc.

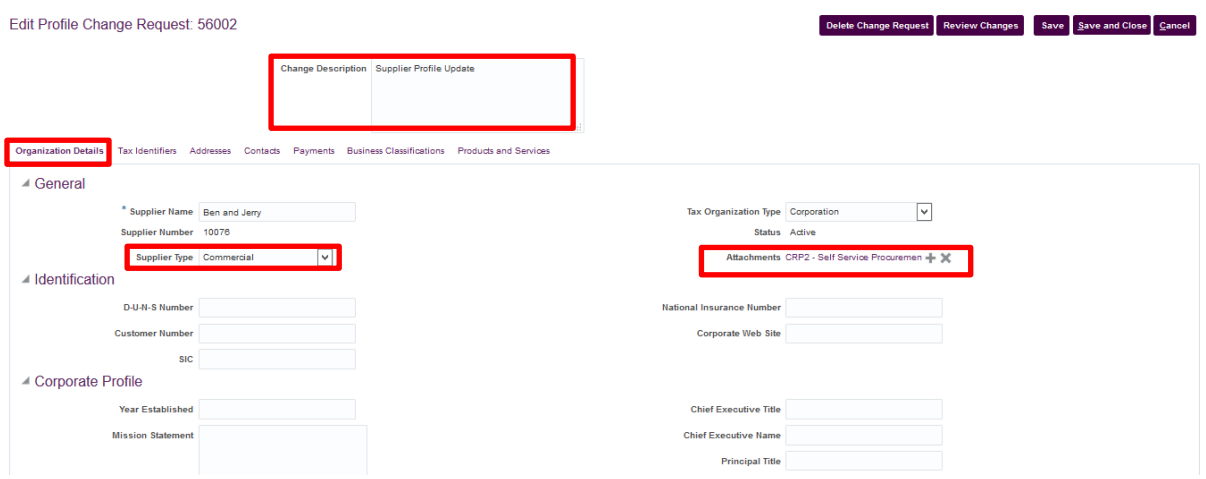

## **Figure 50**

#### 9.2 Addresses

Supplier Addresses tab is used to enter or update Office Address. Supplier may have one or more office addresses.

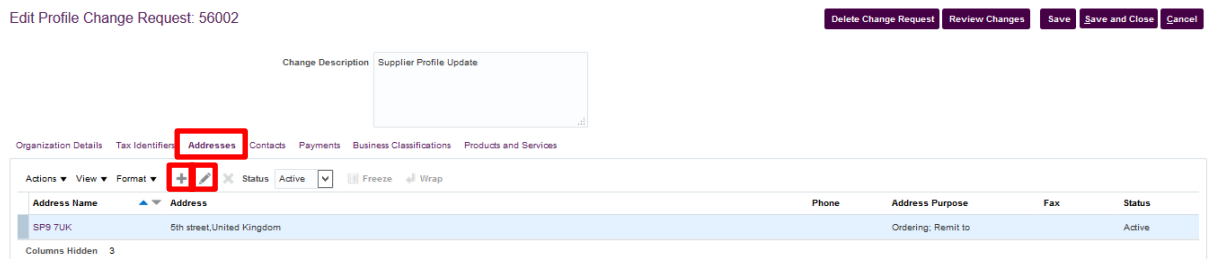

**Figure 51**

In case of new address, Click  $+$  Icon

Click on Edit <u>Income</u> Icon where existing address is required to be amended

Make the necessary changes in the address. Below are the field descriptions:

- **Post Code:** Enter or Update Address Post Code. Post code is mandatory.
- **Country:** Select the country from the dropdown.
- **Address Line:** Enter or Update Address line. Please Note that address Line 1 is mandatory.
- **City or Town:** Enter the city/town
- **Phone:** Provide a cellular or telephone contact detail of supplier office
- **Address Purpose:** this Defines the address purpose select if it is Ordering, a remit address or an RFQ /Bidding address.
- **Email:** Provide Office email address

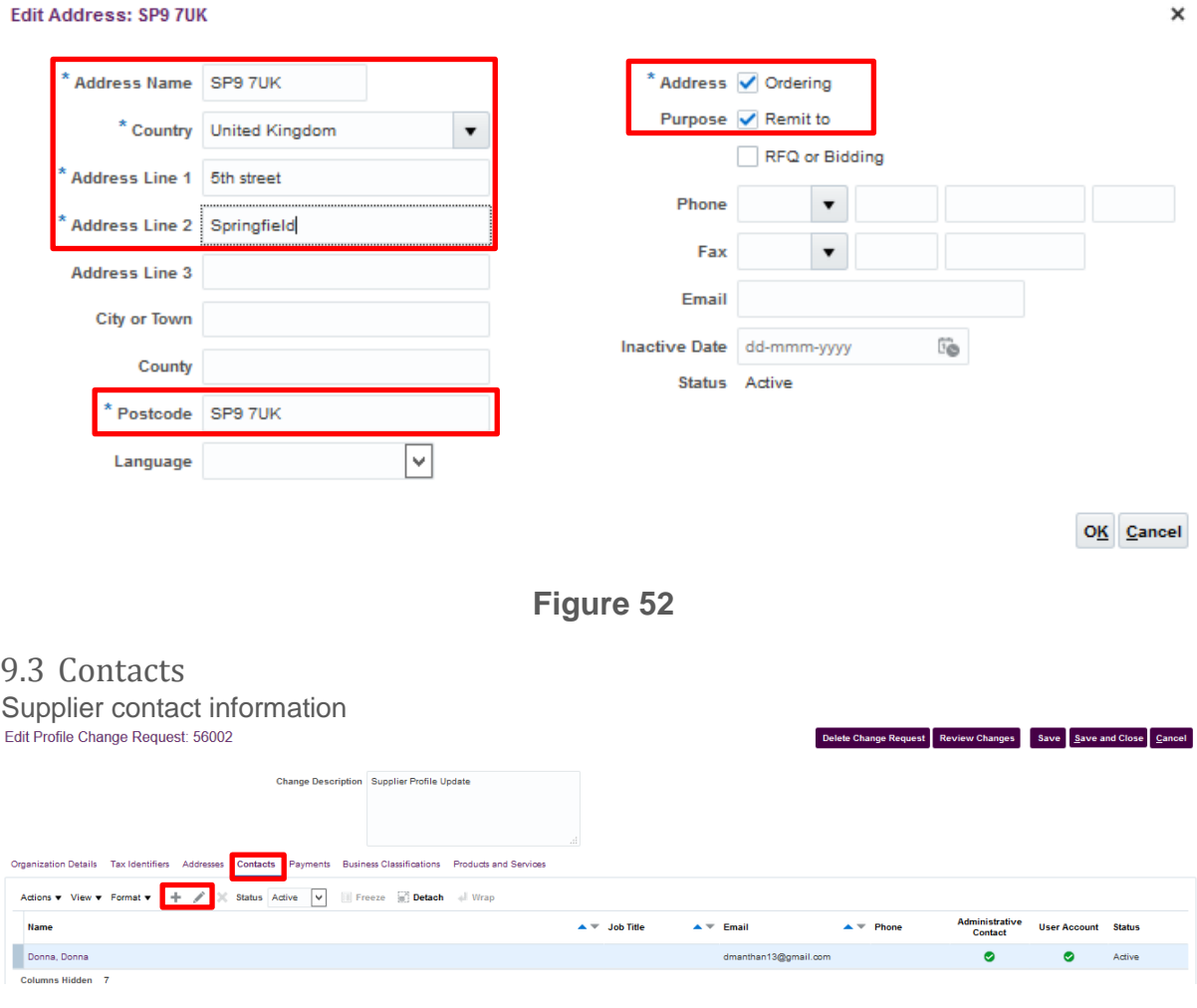

**Figure 53**

 $Click + icon to create the contact. *Click*  $\le$  icon to update the existing contact.$ 

Enter below information to create contact

- Salutation
- First Name (Mandatory)
- Middle Name
- Last Name (Mandatory)
- Email Address (Mandatory)
- Associate Contact details with Supplier address
- Status to deactivate or activate the contact
- Administrative Contact: Indicates whether the supplier contact is the primary administrative contact
- Create User Account: Select to give access to the user for supplier portal.

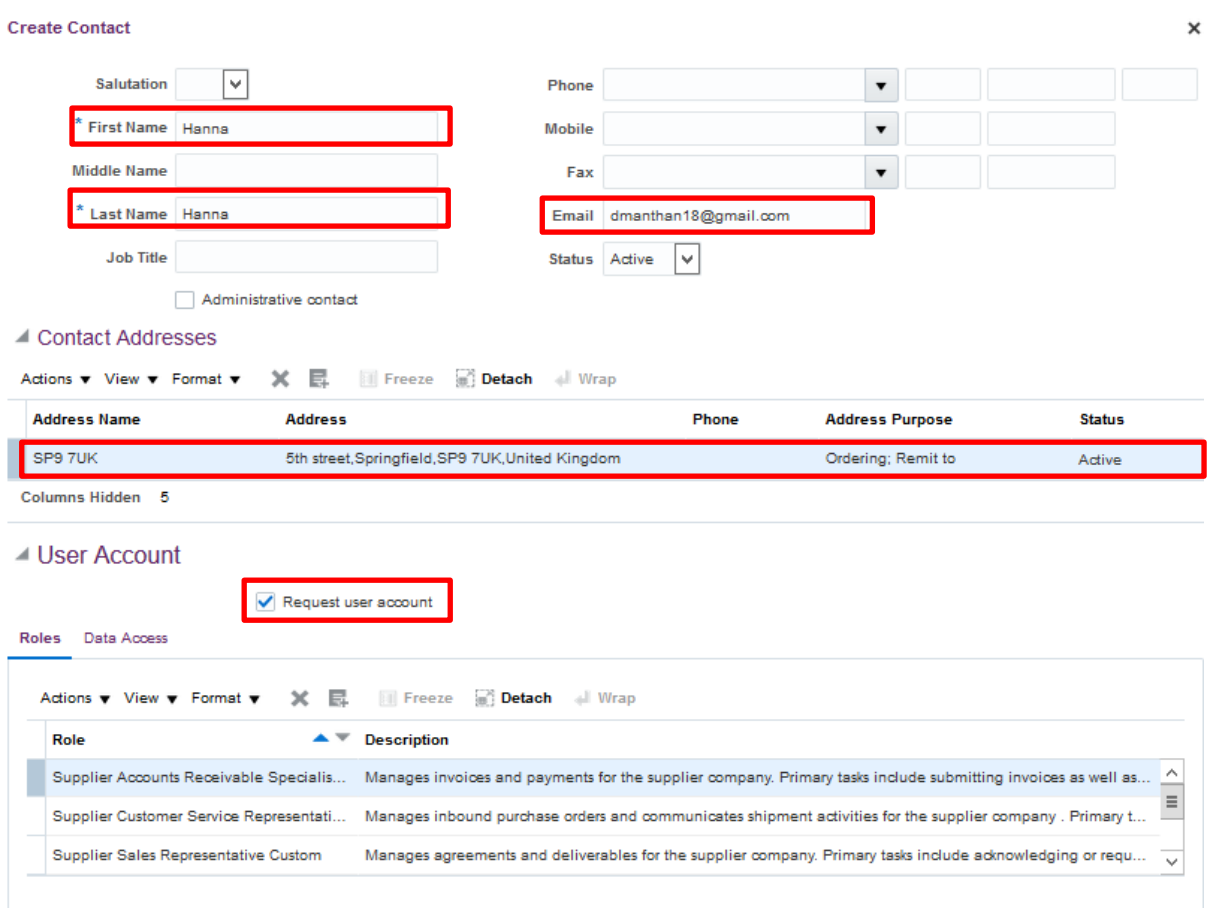

**Figure 54**

## 9.4 Business Classification

Update the Insurance certificate etc. from the business classification

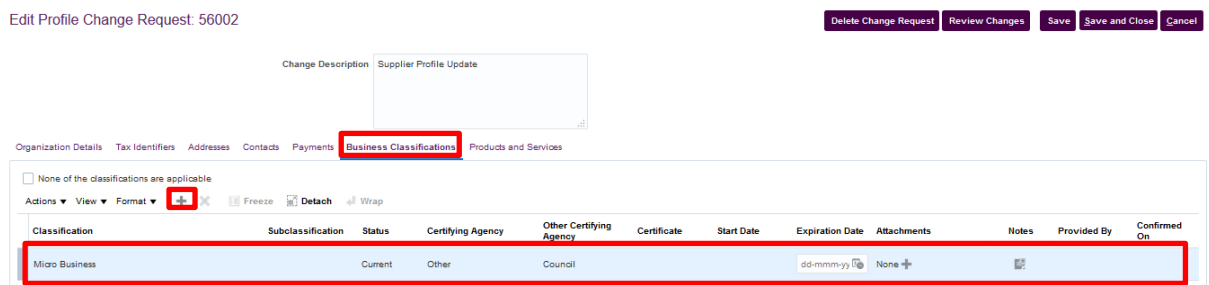

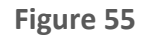

 $Click \tarrow$  icon to add business classifications.

## 9.5 Bank Accounts Create or update the Bank accounts.

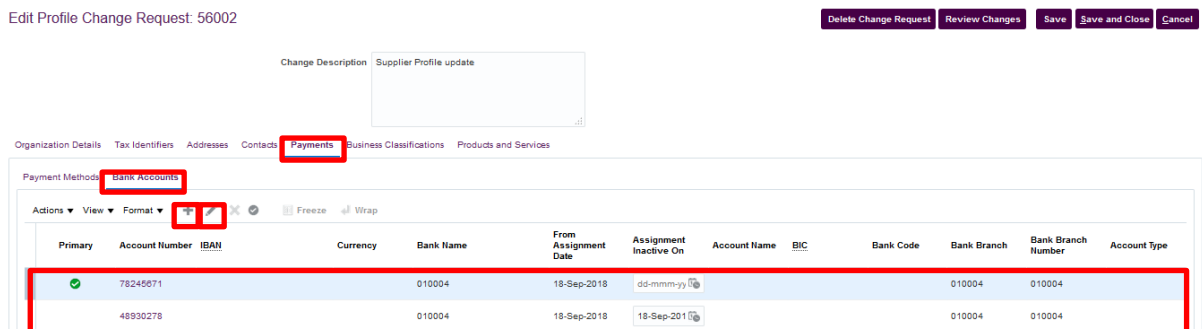

**Figure 56**

## In case of new bank account, Click  $\pm$  Icon

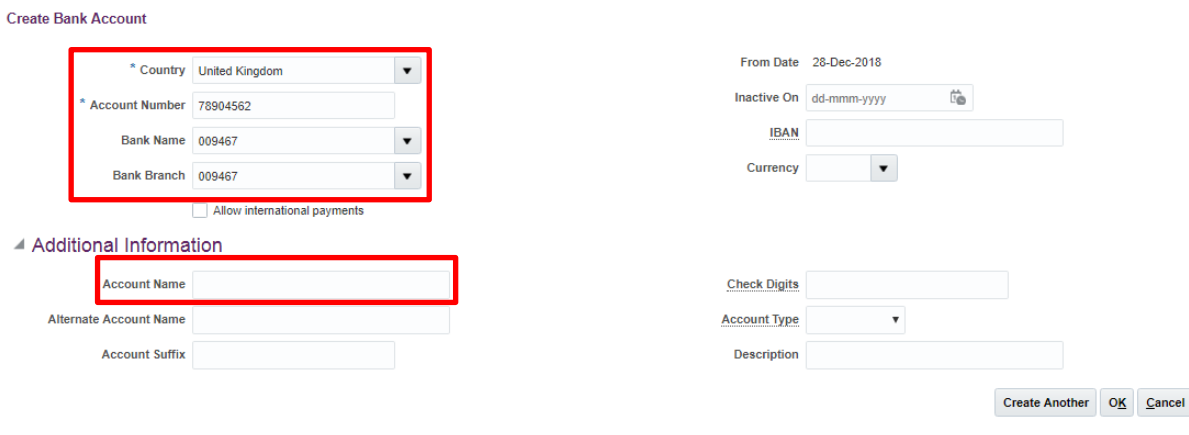

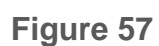

Enter below information to create bank account

- Country
- Account Number
- Bank Name
- Bank Branch

Note: If you cannot find the Bank and the Branch Name in the list, please contact the Thurrock supplier admin team.

Click on Edit <u>Inconsection</u> bank account information is required to be inactivated or else click on the Account Number Hyperlink to view the bank details.

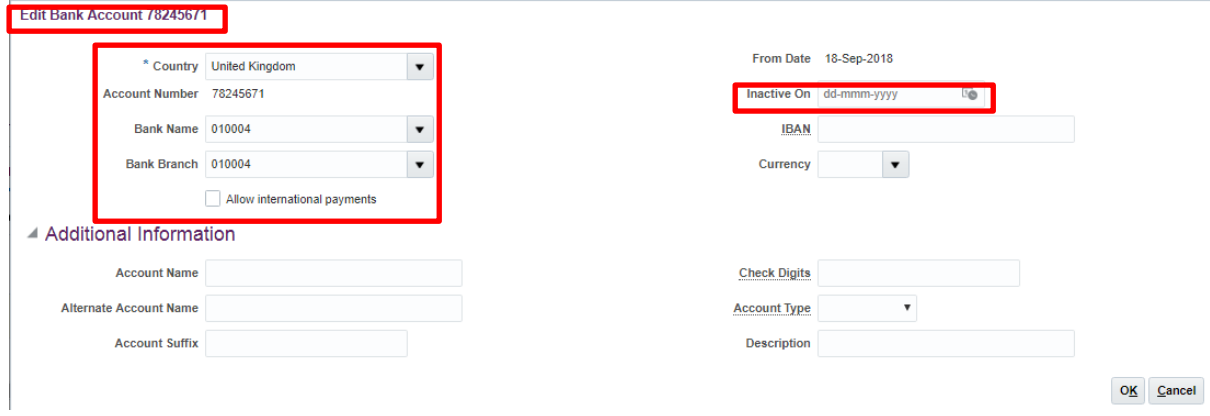

**Figure 58**

Click on Review changes to view all the changes made to your organisation's profile before submitting the same for approval to Thurrock Supplier Admin Team.

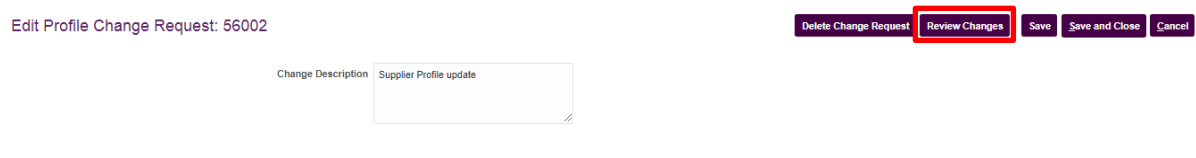

**Figure 59**

Submit the supplier profile changes for approval by clicking on the 'Submit' Button.

| Review Changes<br>Change Description Supplier Profile update                 |                                 |                                                  |                 |                    |                                          |                                         |                         |                    | Cancel<br><b>Submit</b><br><b>Edit</b>          |
|------------------------------------------------------------------------------|---------------------------------|--------------------------------------------------|-----------------|--------------------|------------------------------------------|-----------------------------------------|-------------------------|--------------------|-------------------------------------------------|
|                                                                              |                                 |                                                  |                 | 1i                 |                                          |                                         |                         |                    |                                                 |
| Crganization Details                                                         |                                 |                                                  |                 |                    |                                          |                                         |                         |                    |                                                 |
| ▲ Attachments                                                                |                                 |                                                  |                 |                    |                                          |                                         |                         |                    |                                                 |
| Freeze m <sup>2</sup> Detach + Wrap<br>View $\mathbf{v}$ Format $\mathbf{v}$ |                                 |                                                  |                 |                    |                                          |                                         |                         |                    |                                                 |
| <b>Type</b>                                                                  | Category                        | <b>File Name or URL</b>                          | Title           | <b>Description</b> |                                          |                                         |                         | <b>Attached By</b> | <b>Attached Date</b>                            |
| $ +$ File                                                                    | From Supplier                   | CRP2 - Self Service Procurement                  | CRP2 - Self Ser |                    |                                          |                                         |                         | anonymous          | 18-Sep-2018 11                                  |
| $\times$ File                                                                | <b>From Supplier</b>            | CRP2 - Self Service Procurement  CRP2 - Self Ser |                 |                    |                                          |                                         |                         | anonymous          | 18-Sep-2018 11                                  |
| $\blacktriangle$ Addresses                                                   |                                 |                                                  |                 |                    |                                          |                                         |                         |                    |                                                 |
| View $\blacktriangledown$ Format $\blacktriangledown$                        | Freeze al Wrap                  |                                                  |                 |                    |                                          |                                         |                         |                    |                                                 |
| <b>Address Name</b>                                                          |                                 | $\triangle$ $\neq$ Address                       |                 |                    |                                          | Phone                                   | <b>Address Purpose</b>  | Fax                | <b>Status</b><br><b>Details</b>                 |
| HO6 8WW                                                                      |                                 | 65th Street, Harrow, HO6 8WW, United Kingdom     |                 |                    |                                          |                                         | Ordering; Remit to      |                    | 員<br>Active                                     |
| Columns Hidden 3                                                             |                                 |                                                  |                 |                    |                                          |                                         |                         |                    |                                                 |
| ▲ Bank Accounts                                                              |                                 |                                                  |                 |                    |                                          |                                         |                         |                    |                                                 |
| View $\blacktriangledown$ Format $\blacktriangledown$                        | <b>III</b> Freeze al Wrap       |                                                  |                 |                    |                                          |                                         |                         |                    |                                                 |
| Primary                                                                      | <b>Account</b><br><b>Number</b> | <b>IBAN</b>                                      | Currency        | <b>Bank Name</b>   | From<br><b>Assignment</b><br><b>Date</b> | <b>Assignment</b><br><b>Inactive On</b> | <b>Account Name BIC</b> | <b>Bank Code</b>   | <b>Bank</b><br><b>Bank Branch</b><br><b>Num</b> |
| ٠                                                                            | 77839407                        |                                                  |                 | 002522             | 28-Dec-2018                              |                                         |                         |                    | 0025<br>002522                                  |
|                                                                              |                                 |                                                  |                 |                    |                                          |                                         |                         |                    | $\sim$                                          |

**Figure 60**

Confirmation message will be displayed when supplier profile has been submitted successfully for approval.

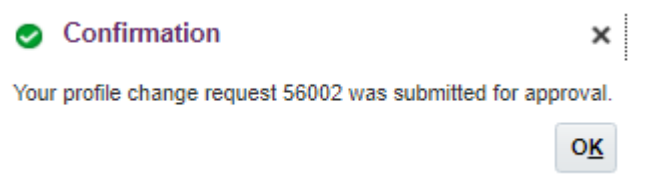

**Figure 61**